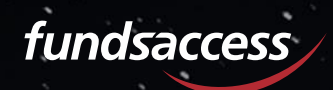

# **RELEASE-NOTE**

Version 3.20.0

Release-Note 3.20.0

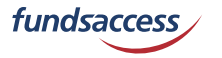

# **ÜBERBLICK**

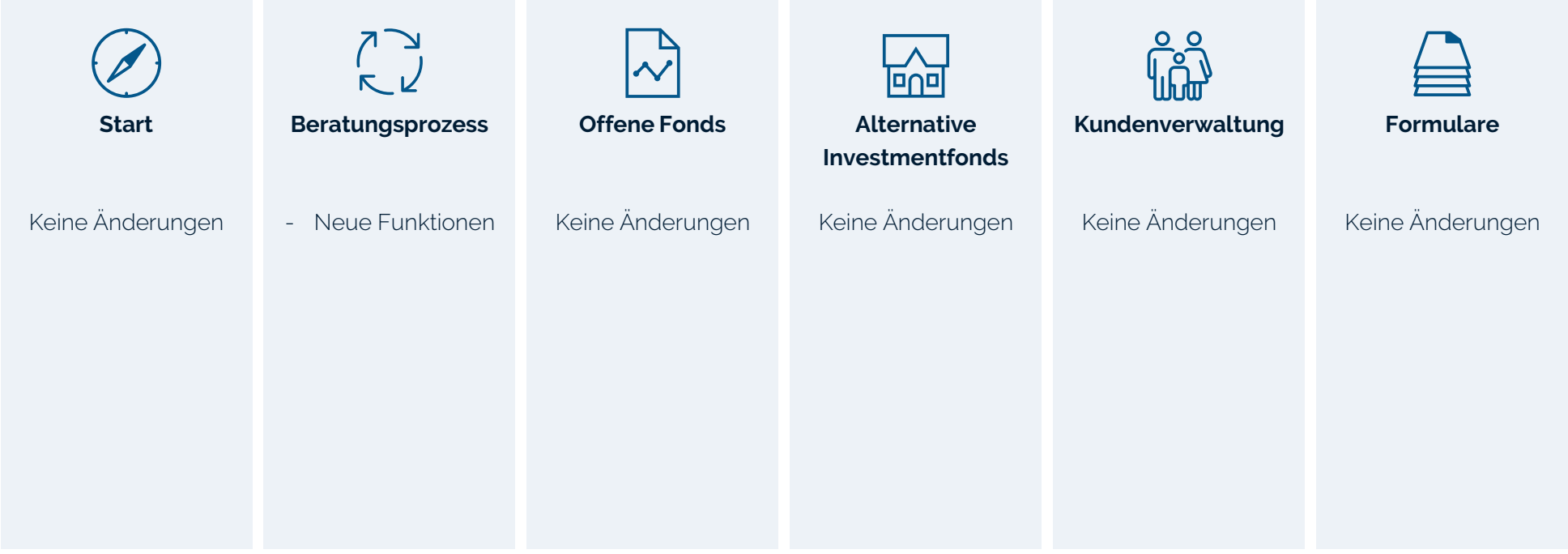

## **Bestandstransaktion**

### Neue Funktion "Bestandssparplan"

In Rahmen der Schnellstrecke "*Bestandstransaktion*" steht künftig die Möglichkeit zur Verfügung, bereits bestehende Sparpläne zu bearbeiten.

## *Hinweis*:

- VL-Sparpläne können nicht bearbeitet werden.
- Ausgesetzte Sparpläne werden automatisch ausgeschlossen.
- Sparpläne zu ausgeschlossenen Bestandspositionen werden automatisch ausgeschlossen

Bestehende Sparpläne und deren Daten werden hierfür auf der Seite *Finanzprodukte bearbeiten* im neuen Reiter *vorhandene Sparpläne* angezeigt. Die Daten umfassen die Angaben zu

- Fondsname/ISIN/WKN
- BIB
- Risikoindikator
- Betrag/Turnus/Dynamik
- Ausführung/Beginn/Anzahl Raten
- Aussetzung von/bis
- Bank/Depotnummer/Unterdepotnummer

Über das Stift-Icon kann ein Sparplan für die weitere Bearbeitung geöffnet werden.

Über das Papierkorb-Icon kann ein einzelner Sparplan oder über den Button *Markierte ausschließen* können mehrere Sparpläne von der Bearbeitung ausgeschlossen werden. Nach dem Klick erfolgt jeweils nochmals eine zu bestätigende Hinweismeldung.

Anlageziele → Produktauswahl → Anlagevorschlag

## Finanzprodukte bearbeiten

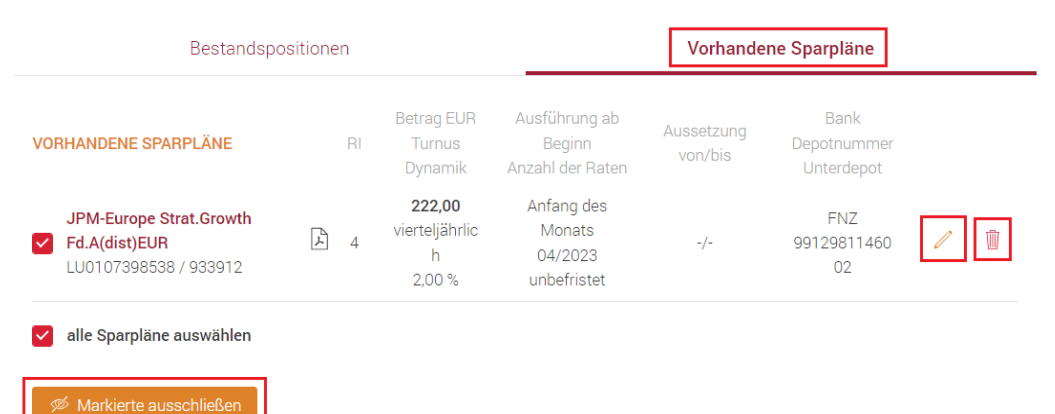

Bitte wählen Sie welche Transaktionen mit Ihren Sparplänen für dieses Anlageziel durchgeführt werden sollen. Sie können die Sparpläne über das Stift Icon bearbeiten. Falls Sie die Sparpläne doch nicht an diesem Anlageziel berücksichtigen wollen, können Sie diese über "Alle ausblenden" bzw. pro Sparplan über den Mülleimer löschen.

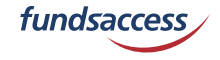

## **Bestandstransaktion**

### Neue Funktion "Bestandssparplan" - "Sparplan ändern"

Nach Klick auf das Stift-Icon öffnet sich die Seite, um den Sparplan bearbeiten zu können. Die Daten des aktuellen Sparplans

- Anlageform Sparplan ändern ist vorbelegt, eine weitere Auswahlmöglichkeit besteht dzt. noch nicht ▪ Turnus Über das DropDown-Menü kann ein neuer Turnus gewählt werden
- Änderung zum *Die Änderung zum kann nicht gewählt werden*
- Ausführung am Über das DropDown-Menü kann ein neuer Ausführungstermin gewählt werden
- Anzahl der Raten *Die Befristung kann aktuell noch nicht gewählt werden*
- Dynamik Über das DropDown-Menü kann eine neue Dynamikstufe gewählt werden
- Aussetzung ab/bis *Die Aussetzung kann aktuell noch nicht gewählt werden*
- Sparplanbetrag Über das Eingabefeld oder den Schieberegler kann ein neuer Sparplanbetrag gewählt werden (höher oder niedriger)

### *Hinweis*:

Die Prüfungen hinsichtlich Turnus, Ausführung und Betrag erfolgen analog zur Neuanlage eines Sparplans.

Mit Bestätigen werden die neuen Sparplandaten für die weitere Dokumentation übernommen.

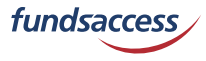

## Sparplan bearbeiten

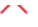

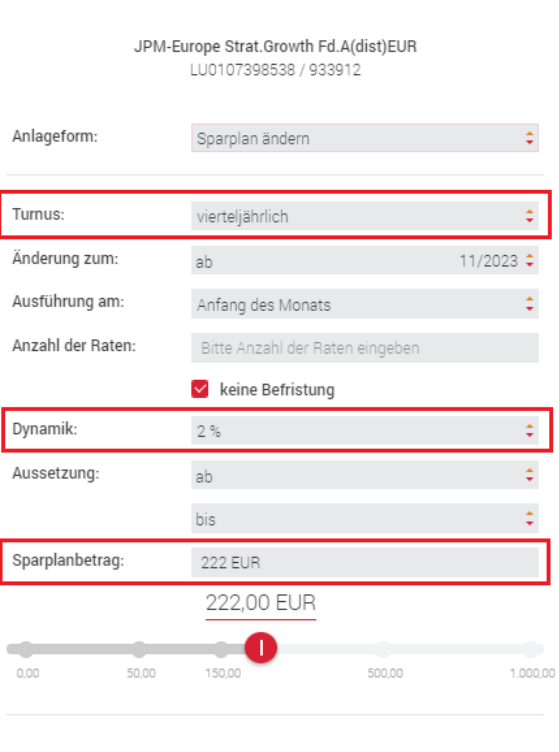

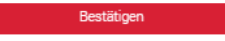

÷ 0,00

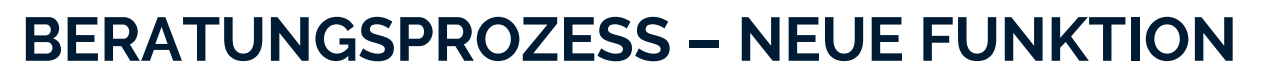

### **Bestandstransaktion**

#### Neue Funktion "Bestandssparplan" - "Sparplan ändern"

Auf der Übersichtseite werden geändert Sparpläne nun unterhalb der Rubrik Sparplan ändern (zuvor vorhandene Sparplan) geführt und die geänderten Angaben werden jeweils farbig hervorgehoben.

Des Weiteren können über das Info-Icon die geänderten Werte angezeigt werden.

Mit Speichern & Protokoll wird der Prozess wie gewohnt weitergeführt.

Sofern nicht alle bestehenden Sparpläne geändert oder ausgeschlossen wurden, so wird ein entsprechender Hinweis angezeigt. Im Rahmen des Hinweises besteht die Möglichkeit, die verbleibenden Sparpläne auszuschließen oder auch diese zu ändern.

### *restliche Sparplanpositionen bearbeiten:*

Die noch nicht bearbeiteten Sparpläne werden unter Vorhandene Sparpläne für die weitere Bearbeitung geöffnet

## *restliche Sparplanpositionen ausschließen*:

Die noch nicht bearbeiteten Sparplanpositionen werden von der Beratung ausgeschlossen und der Prozess kann ohne weitere Angabe fortgesetzt werden.

#### Anlaneziele → Produktauswahl → Anlanevorschlar

## Finanzprodukte bearbeiten

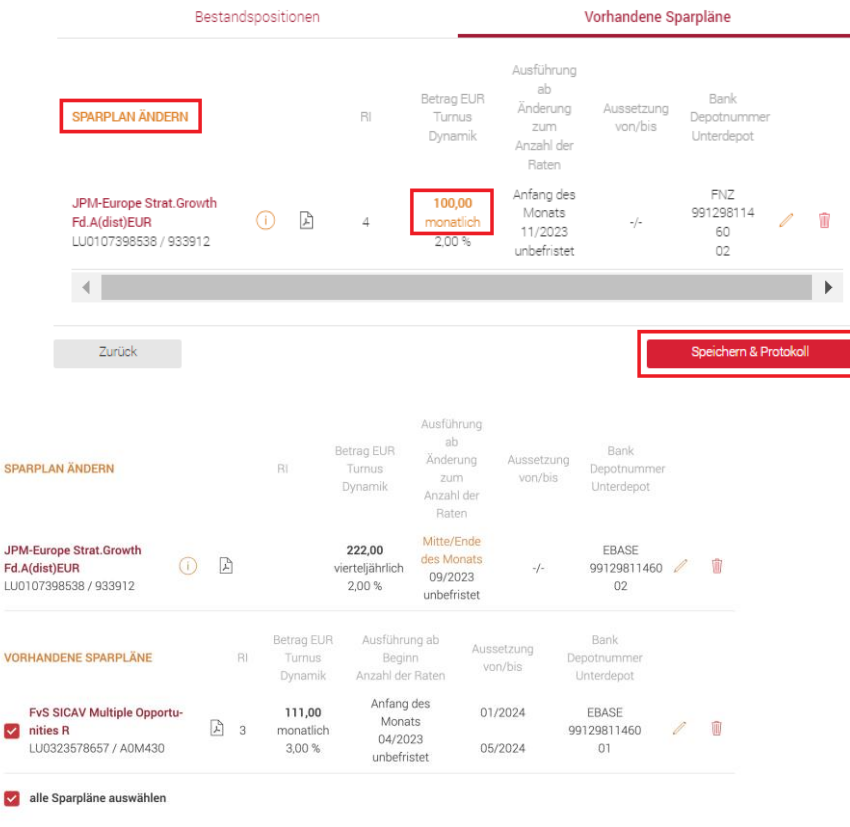

Sie haben noch nicht alle Bestandspositionen bearbeitet. Bitte bearbeiten Sie die restlichen Bestandspositionen oder schließen Sie sie aus, bevor Sie fortfahren

5

fundsaccess

## **Bestandstransaktion**

## Neue Funktion "Bestandssparplan" - "Fonds wechseln"

Um einen bestehenden Sparplan in einen anderen Fonds zu wechseln, ist dieser zunächst über das Stift-Icon für die Bearbeitung zu öffnen.

Mit Klick auf den Button *Fonds wechseln* öffnet sich die Seite zur Auswahl des gewünschten (neuen) Fonds.

Anschließend können entweder noch weitere Änderungen am Sparplan vorgenommen werden oder die Änderung direkt final bestätigt werden.

### *Hinweis*:

In der Abwicklung wird bei einem Fondswechsel der bestehende Sparplan gelöscht und ein neuer Sparplan angelegt.

## Sparplan bearbeiten

fundsaccess

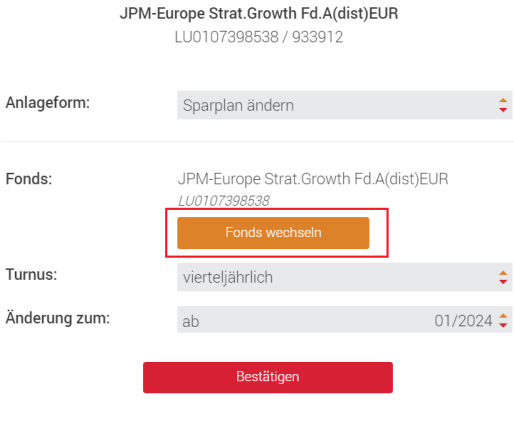

## Sparplan bearbeiten

JPM-Europe Strat.Growth Fd.A(dist)EUR

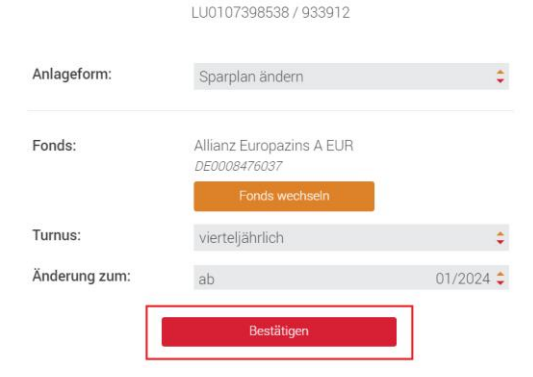

## **Bestandstransaktion**

## Neue Funktion "Bestandssparplan" - "Sparplan löschen"

Um einen bestehenden Sparplan zu löschen, ist dieser zunächst über das Stift-Icon für die Bearbeitung zu öffnen.

Anschließend ist aus dem DropDown Menü *Anlageform* die Option *Sparplan löschen* zu wählen und die Aktion noch zu *Bestätigen*.

Auf der Übersichtseite werden zu löschende Sparpläne nun unterhalb der Rubrik Sparplan löschen geführt..

Mit *Speichern & Protokoll* wird der Prozess wie gewohnt weitergeführt.

### $\lambda$ Sparplan bearbeiten DWS Eurorenta LU0003549028 / 971050 Anlageform: Sparplan ändern arolan änd Sparplan löschen Turnus: monatlich  $\times$ Sparplan bearbeiten DWS Eurorenta LU0003549028 / 971050 Anlageform: Sparplan löschen Bestätige ioeziele → Produktauswahl → Anlagevors Finanzprodukte bearbeiten Bestandspositionen Vorhandene Sparpläne Betrag EUR Bank **Rabatt SPARPLAN LÖSCHEN** Ausführung Depotnummer  $R<sub>l</sub>$ Laufzeit Dynamik p.a. Unterdepot

15,00

monatlich zum 1.

 $\mathbb{R}$  3

**DWS Eurorenta** 

LU0003549028 971050

币

FNZ

99129811890

 $02$ 

 $-4/4$ 

33

fundsaccess

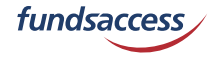

## **Bestandstransaktion**

## Prüfung Zielmarkt "Verlusttragfähigkeit" sowie Abgleich maximaler Anlagebetrag bei Bearbeitung Bestandssparplan

Nach jeder Änderung (also auch Löschung eines Sparplans) wird die Verlusttragfähigkeit des Kunden überprüft bzw. neu ermittelt und ein Abgleich mit den Zielmarktkriterien der Bestandspositionen und Transaktionen vorgenommen,.

Zudem wird bei Sparplanänderungen der maximale Anlagebetrag plausibilisiert, den der Kunden maximal investieren kann, um die erforderliche Verlusttragfähigkeit zu gewährleisten. Wird durch die erfasste Transaktion der maximale Anlagebetrag überschritten, so wird eine entsprechende Hinweismeldung ausgegeben, aus der dann auch der maximale Anlagebetrag hervorgeht.

### *Hinweis:*

Weitere Transaktionen zu Bestandspositionen werden hierbei ebenfalls berücksichtigt.

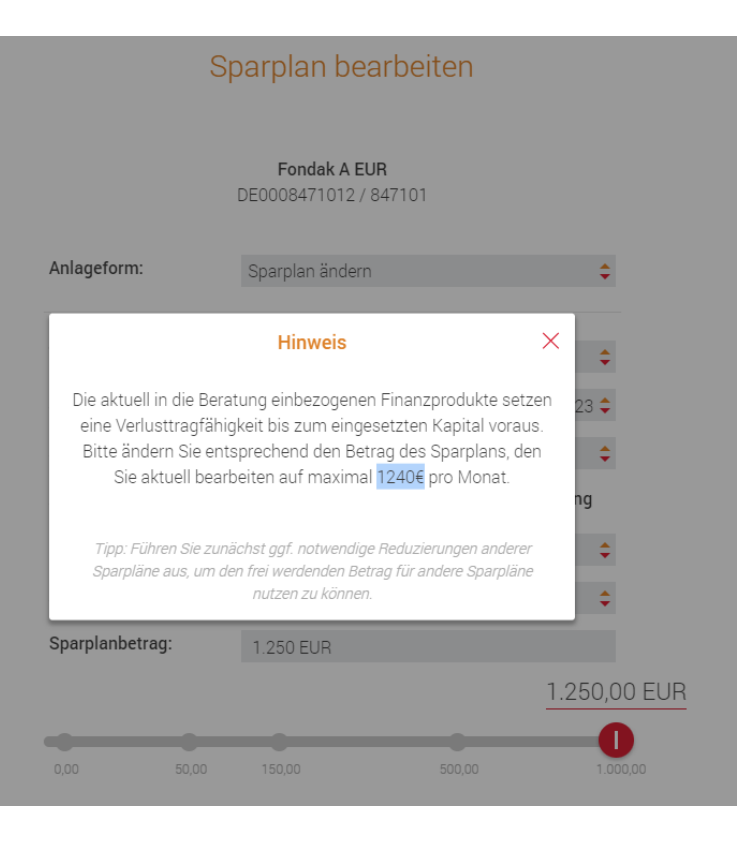

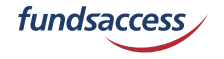

## **Bestandstransaktion**

## Hinweis bei Klick auf "zurück"-Button

Sofern bereits Bestandspositionen oder Sparpläne bearbeitet wurden und der "*zurück*"- Button geklickt wird, so erscheint eine Hinweismeldung die darauf Aufmerksam macht, dass bereits erfasste Änderungen gelöscht werden, sofern tatsächlich auf die vorherige Seite zurück gesprungen wird.

Mit "*Zurück und löschen*" werden die erfassten Bearbeitungen der Bestandspositionen gelöscht und auf die vorherige Seite im Prozess zurück gesprungen. Mit *Abbrechen* verbleibt man auf der Seite Finanzinstrumente bearbeiten und die bereits erfassten Angaben zu den Bestandspositionen bleiben bestehen.

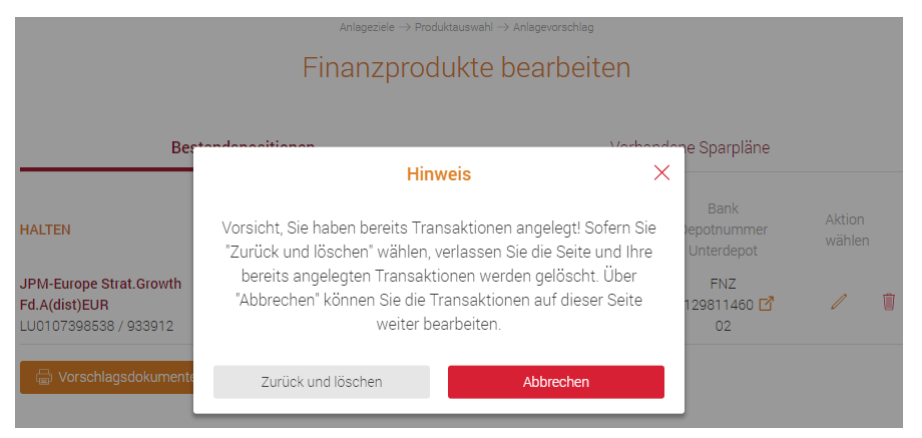

## Ganzheitliche Investmentberatung + diverse Schnellstrecken

## Neue Funktion Depotinformationen

Künftig besteht die Möglichkeit, sich an verschiedenen Stellen der Applikation weiterführende Informationen zu einem vorhandenen Bestandsdepot anzeigen zu lassen.

Die Detailinformationen stehen Ihnen in folgenden Bereichen zur Verfügung:

- Ganzheitliche Investmentberatung
- Schnellstrecke Reiner Verkauf
- Schnellstrecke Bestandstransaktion

Die detaillierten Depotinformationen sind übersichtlich in bis zu fünf Kategorien aufgeteilt, abhängig davon, ob die Daten für das betreffende Depot relevant sind und von der Bank geliefert werden.

- Depot
- Details
- Bevollmächtigte Personen
- Steuerliche Daten
- Bankverbindung

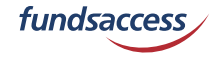

#### **m** Depot

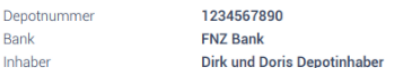

#### **Details**

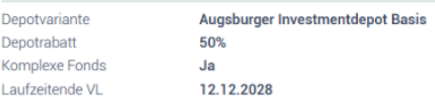

#### **A.** Bevollmächtigte Personen

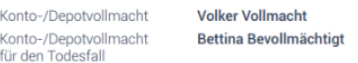

#### Steuerliche Daten

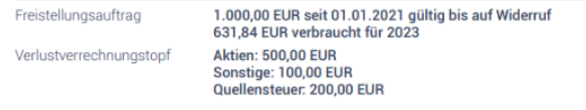

#### **Bankverbindungen**

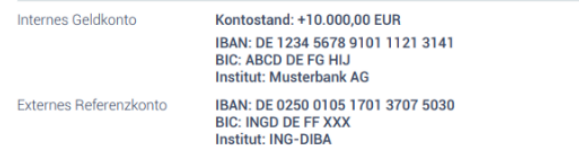

Release-Note 3.20.0

minimiert.

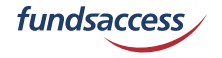

## **BERATUNGSPROZESS – NEUE FUNKTION**

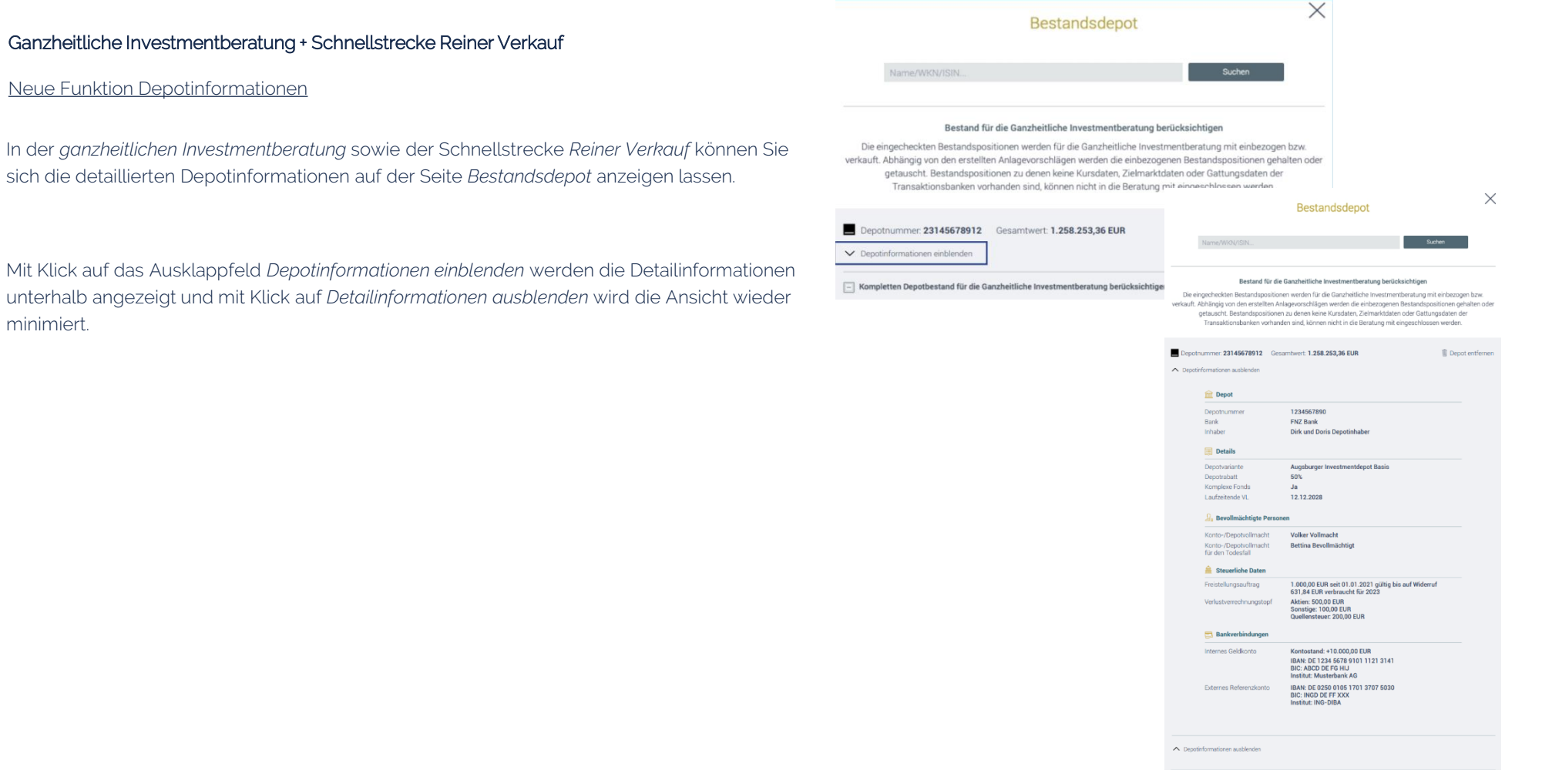

## Schnellstrecke *Bestandstransaktion*

## Neue Funktion Depotinformationen

In der Schnellstrecke Bestandstransaktion können Sie sich die detaillierten Depotinformationen auf der Seite *Finanzprodukte bearbeiten* mit Klick auf die Verlinkung hinter der Depotnummer anzeigen lassen.

Es öffnet sich ein Overlay mit den Detailinformationen, welches mit Klick auf das X oben rechts auf der Seite wieder geschlossen werden kann.

## Anzeige Rabattinformationen je Position

Zudem wurden auf der Seite *Finanzprodukte bearbeiten* die Informationen zu den einzelnen Positionen um eine Spalte mit Rabattinformationen erweitert. Ist ein Depot- oder Positionsrabatt vorhanden, so wird dieser entsprechend ausgegeben.

## Anlageziele  $\rightarrow$  Produktauswahl  $\rightarrow$  Anlagevorschlag

## Finanzprodukte bearbeiten

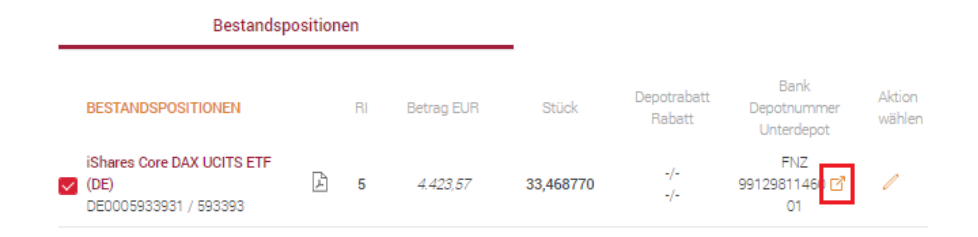

Anlageziele  $\rightarrow$  Produktauswahl  $\rightarrow$  Anlagevorschlag

## Finanzprodukte bearbeiten

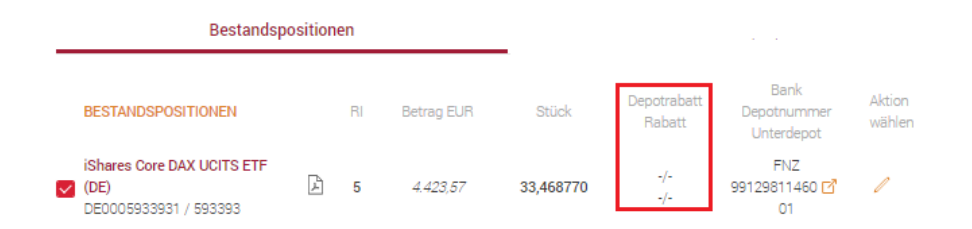

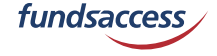

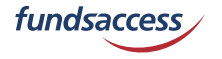

## **Transaktionsliste / Transaktionsliste**

### Neue Funktion "Bestandssparplan"

Sofern ein Bestandssparplan über geändert wurde, so wird die Änderung nun in der Rubrik "Sparplan ändern" dargestellt.

Bei der Dokumentation eines Fondswechsels wird, wie oben bereits beschrieben, der bisherige Sparplan unter der Rubrik "Sparplan löschen" und der künftige (neue) Sparplan unter der Rubrik "Sparplan" aufgeführt.

Sofern für einen Bestandssparplan die Löschung dokumentiert wird, so wird dieser in der Transaktionsliste in der neuen Rubrik "Sparplan löschen" angezeigt. Da eine Rabattierung in diesem Fall nicht möglich ist, werden das Stift-Icon für die Bearbeitung sowie die Überschrift nicht angezeigt.

### $\rightarrow$  ANLAGEZIELE  $\rightarrow$  **PROTOKOLL**  $\rightarrow$  DOKUMENT

### Transaktionsliste

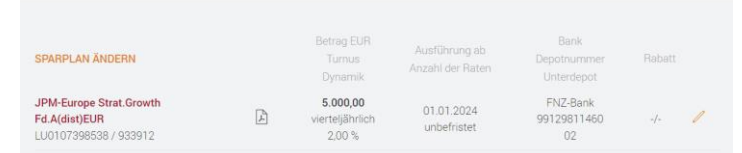

### Transaktionsliste

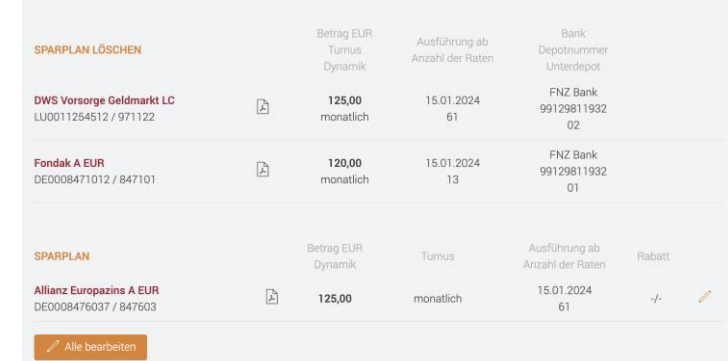

## **Protokoll / Legitimation**

## Neue Funktion "Hinweise Legitimation bestimmter Kundengruppen"

Die Seite zur Erfassung der Legitimation wurde um ergänzende Hinweise zur Legitimation bestimmter Kundengruppen ergänzt.

In Ausklappfeldern stehen somit für folgende Kundengruppen erweiterte Hinweise zur Verfügung:

- Deutsche Staatsbürger
- EUR-Bürger
- Nicht-EU-Bürger
- Minderjährige

#### Transaktionsbank → Finanzinstrumente → Unterlagen → Datenerhebung → Zusammenfassung → Angemessenheitsprüfung

#### Legitimation

#### Art des Dokumentes: Personalausweis **Ausweisnummer** 012345678 Ausstellende Behörde: Weihenstephan Ausstellungsdatum: 08.08.2018 **Gültig bis:** 08.08.2028

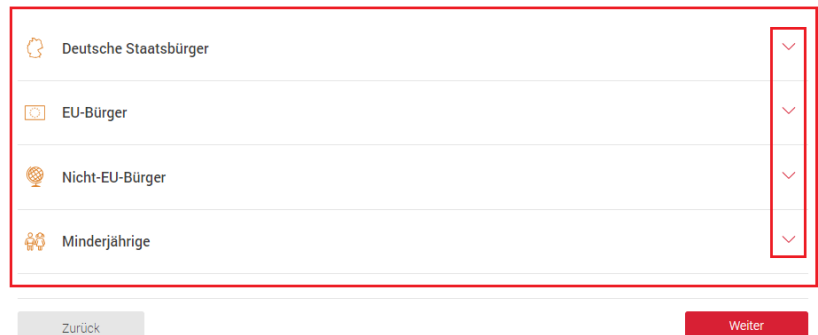

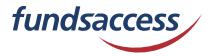

Release-Note 3.20.0

## **BERATUNGSPROZESS – NEUE FUNKTION**

## **Protokoll / Angemessenheitsprüfung**

Neue Funktion "Bemerkung/Begründung zu Verkauf und Sparplanlöschung"

Sofern ausschließlich Verkaufstransaktionen und Sparplanlöschungen dokumentiert werden, so wird folgerichtig keine Geeignetheitserklärung erstellt sondern auf der letzten Seite der Protokollierung ist das Feld Bemerkung/Begründung als Pflichtfeld zu befüllen.

#### Transaktionsbank → Finanzinstrumente → Unterlagen → Datenerhebung → Zusammenfassung → Angemessenheitsprüfung

## Transaktionsliste

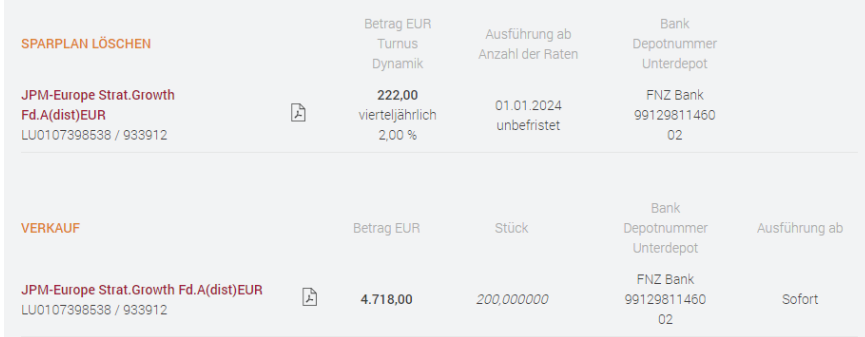

ANLEGERTYP  $\rightarrow$  ANLAGEZIELE  $\rightarrow$  · PROTOKOLL  $\rightarrow$  DOKUMENTE

Transaktionsbank → Finanzinstrumente → Unterlagen → Datenerhebung → Zusammenfassung → Angemessenheitsprüfung

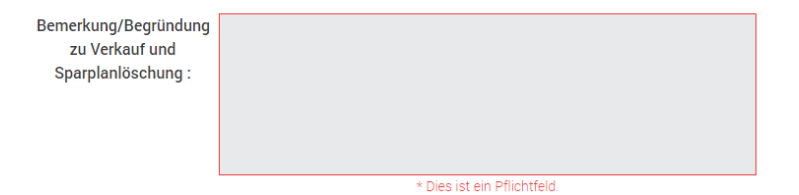

fundsaccess